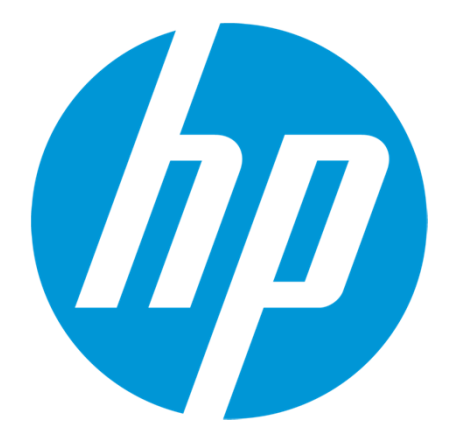

# HPパスポート ユーザー登録方法

## HPパスポート ユーザー登録方法

本資料ではHP パスポートの取得手順についてご説明します。 HP パスポートを取得することによりSCMも含めた、HP サポートセンターの多くのサービスを使用することが サービスを使用することが可能となります。

HP サポートセンターでパスポートの取得により、使用できる主なサービスは以下の通りです。

- マイサポート:HPのサポート窓口やHP Care Packサービスをはじめとする各種保証を単一のサイトで管理できます。
- サポートコミュニティ(HPサポートセンターフォーラム) : コミュニティ内の他のメンバーから問<br>- 語のい、いぬかさささ思くていバイささせ、結ぶなに題問。 バストプラケラ : フォサナ! 題のヒントや解決方法を聞くことができます。 積極的に質問し、 ベストプラクティスを共有してください。
- サポートケースマネージャー: 電話よりも素早く修理問い合わせすることが可能です。 お問い合わせから、終了に至るまでの進捗状況をWEB上で確認することが可能です。

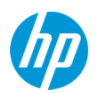

#### HP サポートセンターを開く

1. HP サポートセンターにアクセスします。http://hp.com/go/hpsc

2. ページ右中央部に表示される"マイHPサポートセンター"の"HP パスポートに登録"をクリックします。

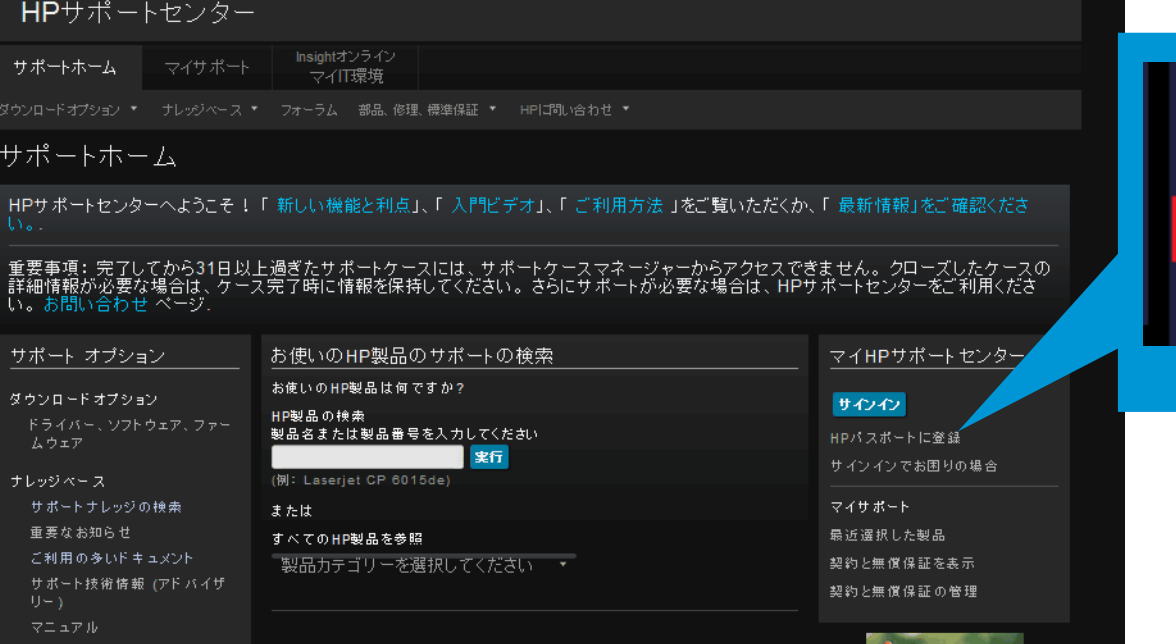

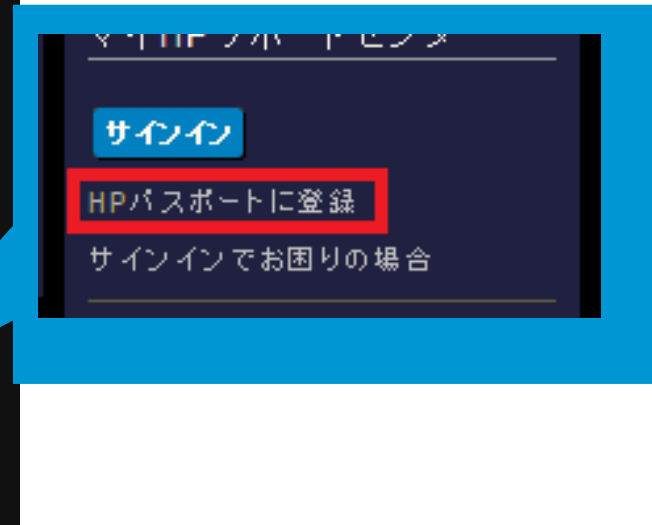

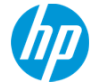

#### サインイン情報/パスワード設定

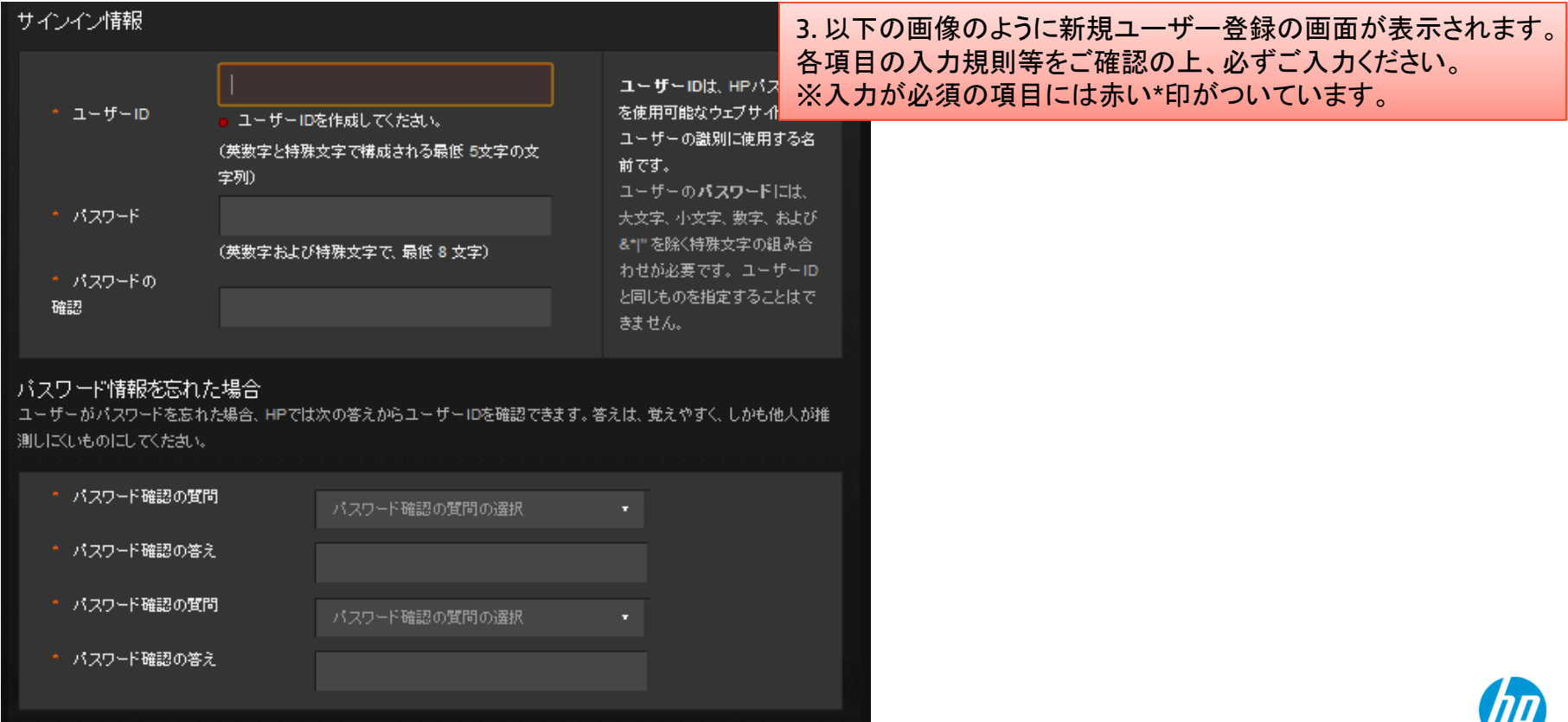

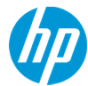

#### 個人情報の登録

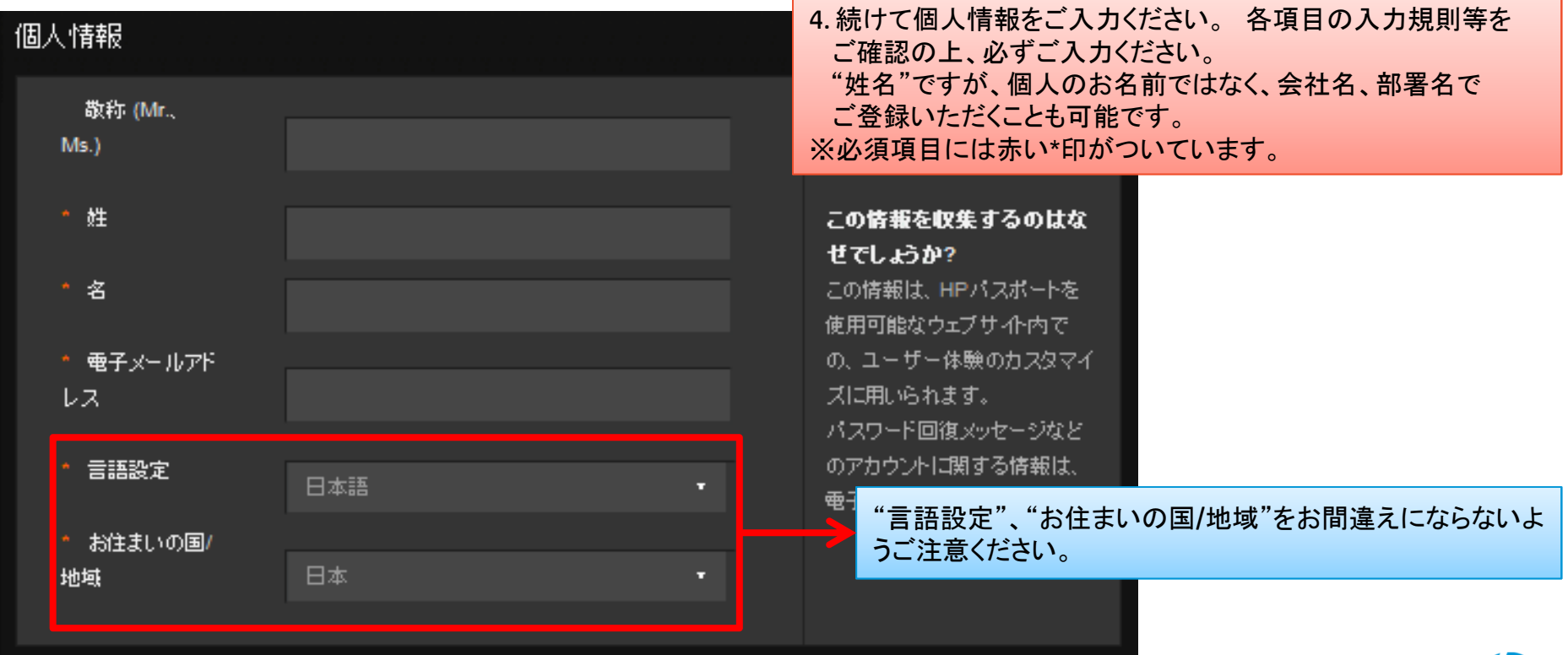

thp

#### 会社の連絡先

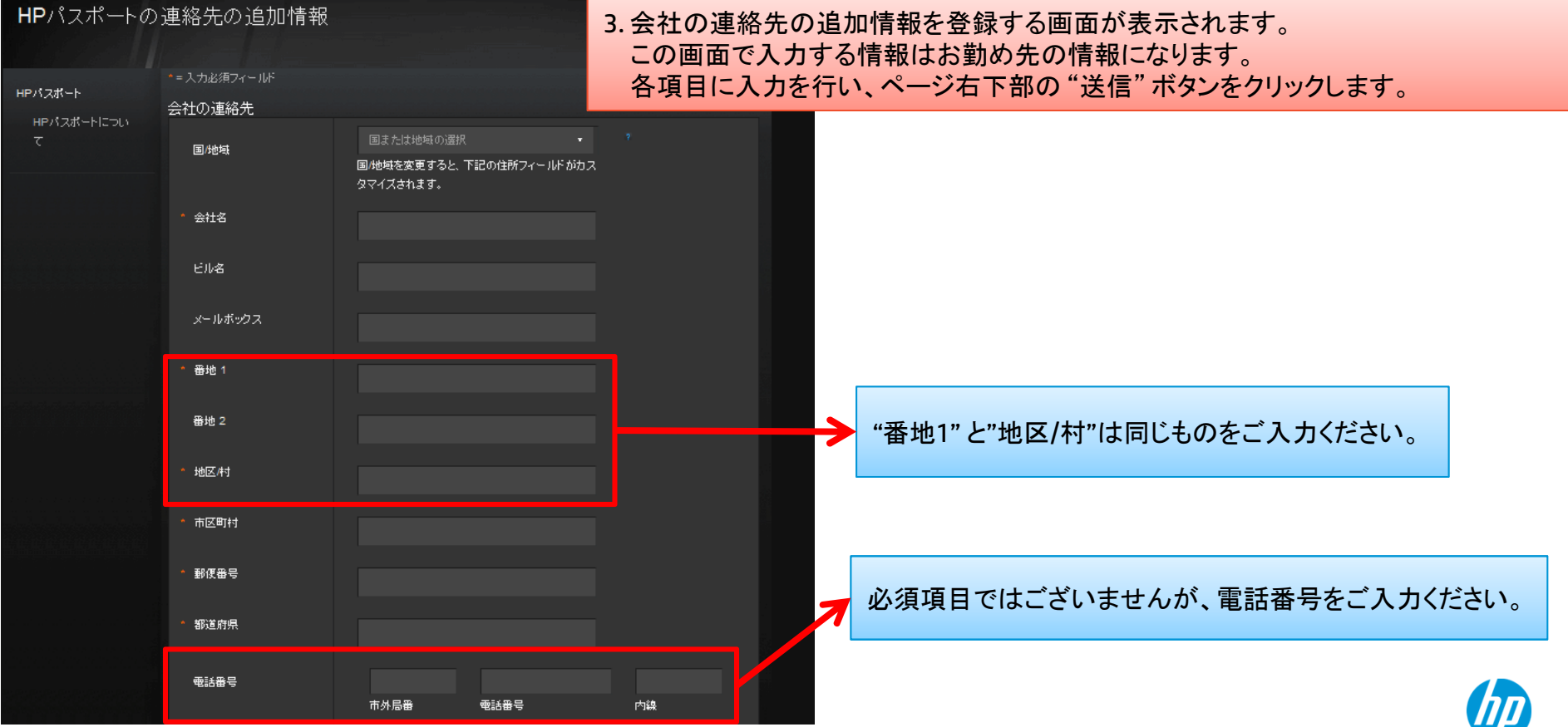

#### 会社の連絡先 入力例<br><del>"</del> 会社の連絡先 例)**日本ヒューレット・パッカード株式会社 本社**<br>〒136-8711 Ψ 〒136-8711国地域 国/地域を変更すると、下記の住所フィールドがカス 東京都江東区大島2丁目2番1号タマイズされます。 電話:(03) 5628-1101会社名 ビル名 メールボックス 番地 1 大島2丁目2番1号 番地 2 "番地1" <sup>と</sup>"地区/村"は同じものをご入力ください。地区村 大島2丁目2番1号 市区町村 江東区 郵便番号 都道府県 東京都 必須項目ではございませんが、電話番号をご入力ください。電話番号 03-5628-1101 真中の枠に市外局番からご入力ください。市外局番 电話番号 内線

#### ユーザー登録完了

4. 入力した内容で登録が完了すると以下の確認画面が表示されます。<mark>画面右下の [続行] ボタンをクリックします</mark>。<br>-

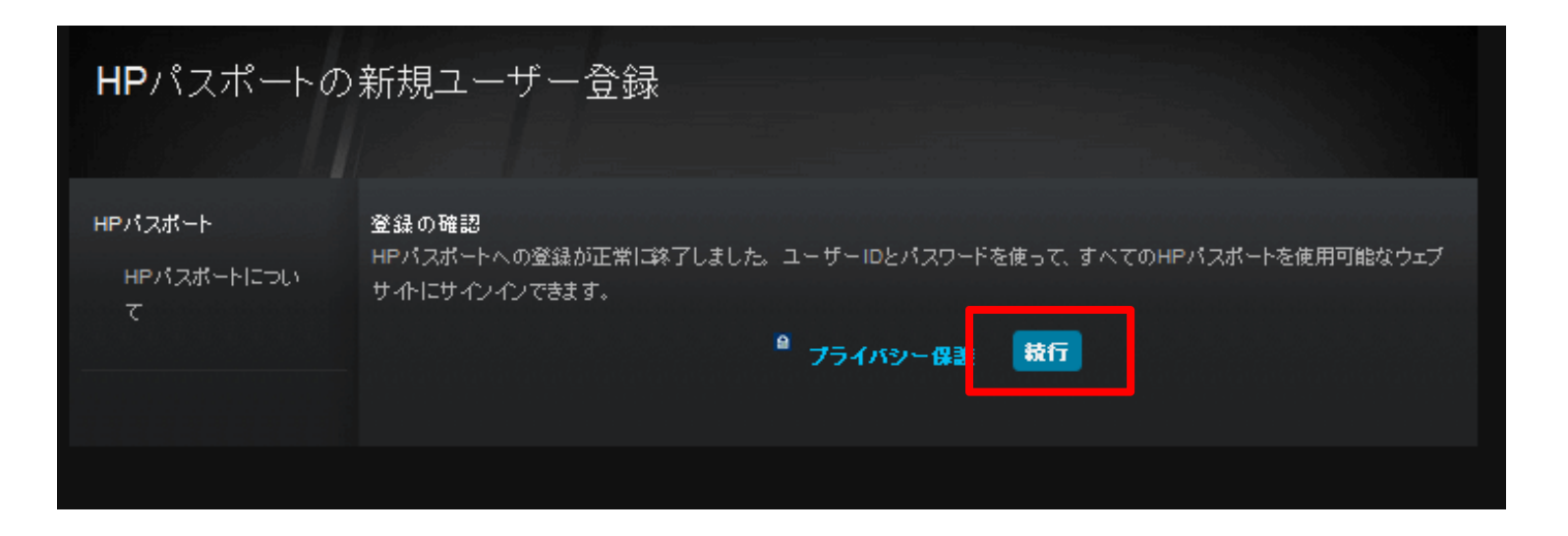

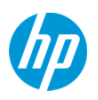

### HPサポートセンタートップページへ戻る

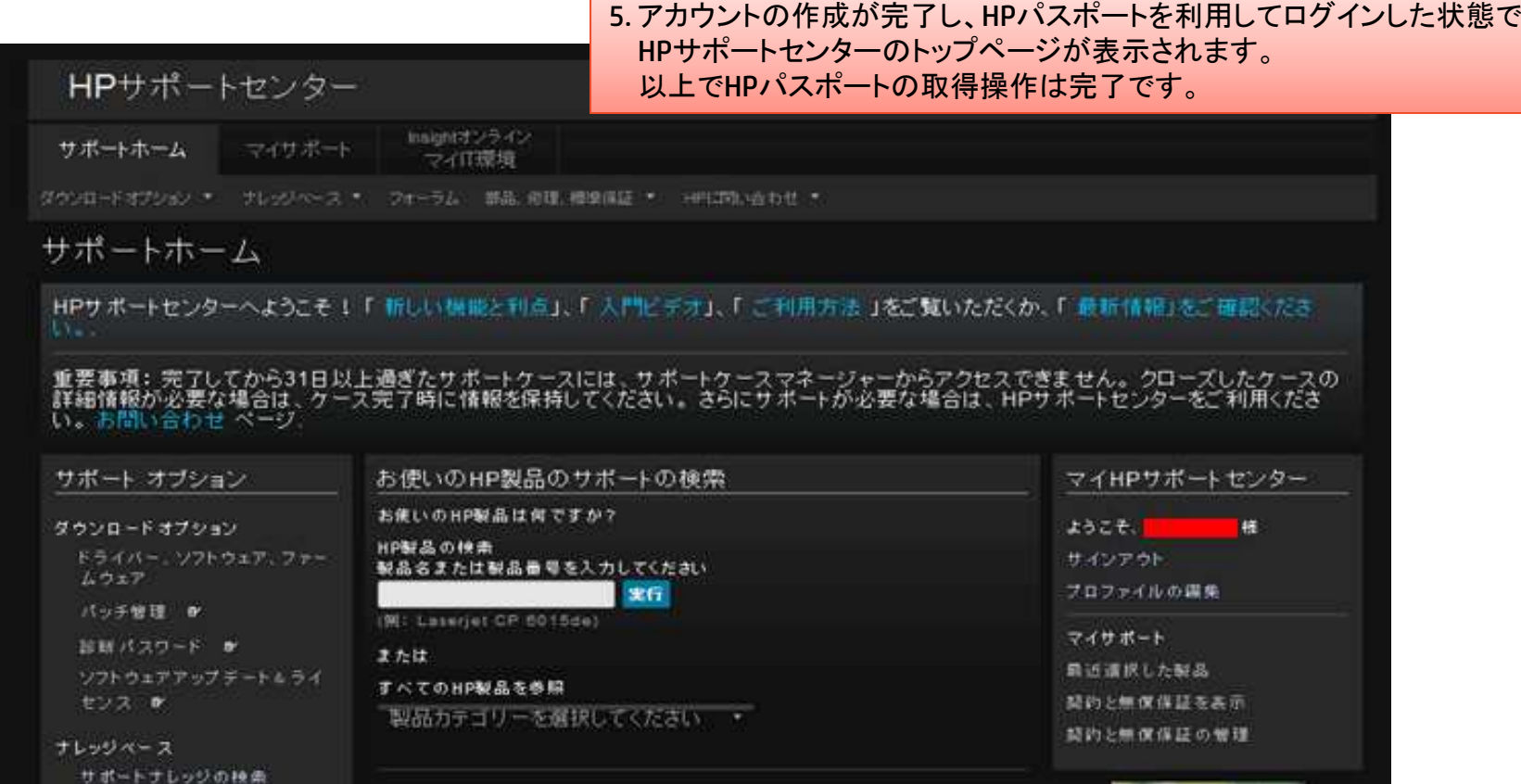

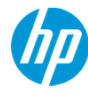

## Thank you

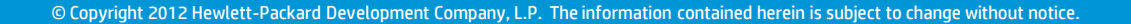

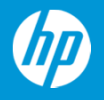